# HP Jetdirect 인쇄 서버

운영 설명서 부록 - HP Jetdirect 2700w USB 솔루션 프린트 서버(J8026A)

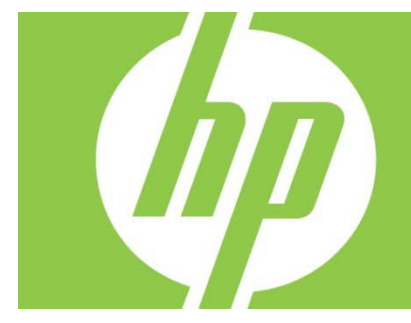

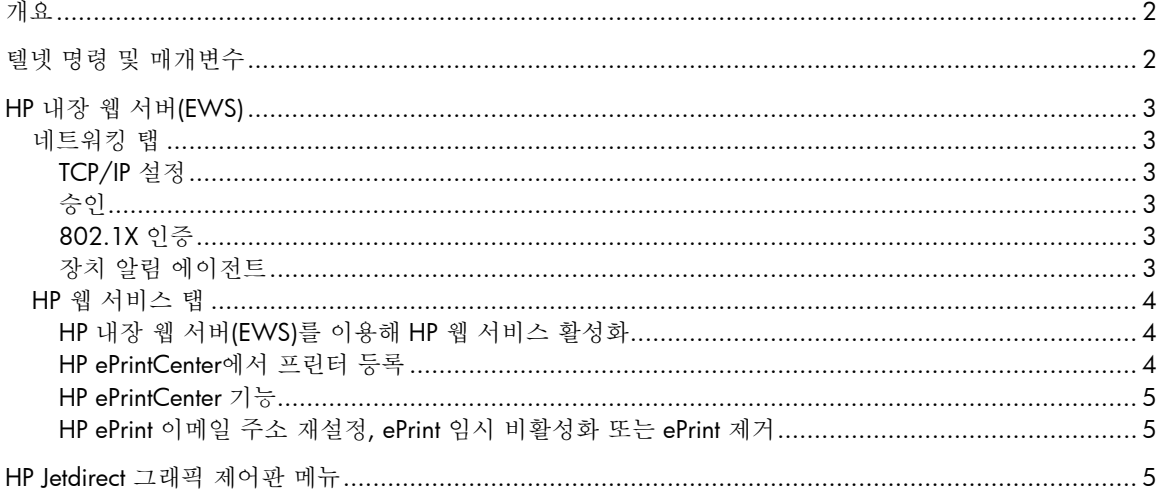

#### 저작권 및 라이센스

© 2012 Copyright Hewlett-Packard Development Company, L.P. 저작권법에서 허용하는 경우를 제외하고 사전 동의서 없이는 복제, 각색, 번역을 금합니다. 여기에 있는 내용은 사전 예고 없이 변경될 수 있습니다. HP 제품과 서비스에 대한 보증은 오직 제품 및 서비스와 함께 제공되는 명백한 보증서만을 근거로 합니다. 문서의 어떤 내용도 추가적인 보증을 구성하는 내용으로 해석되어서는 안됩니다. HP는 이 문서에 포함된 기술이나 편집 오류 또는 누락에 대해 어떠한 책임도 지지 않습니다.

#### 상표권 고지

Microsoft®, Windows®, Windows Vista®, Windows Server® 및 Windows Server System®은 Microsoft Corporation의 미국 등록 상표입니다.

VMware®는 VMware, Inc의 등록 상표입니다.

적용 제품: J8026A Edition 1, 9/2012

# 개요

이 부록에서는 *HP Jetdirect 2700w USB* 솔루션 프린트 서버 에 필요한 HP Jetdirect 프린트 서버 운영 설명서의 변경 사항을 설명합니다.

참고: HP Jetdirect 프린트 서버에 대한 모든 내용은 *HP Jetdirect* 프린트 서버 운영 설명서를 참조하십시오.:

http://h20000.www2.hp.com/bizsupport/TechSupport/Product.jsp?lang=en&cc=us&taskId=101&contentType=S upportManual&docIndexId=64255&prodTypeId=18972&prodCatId=236254

## 텔넷 명령 및 매개변수

아래 표에는 HP Jetdirect 2700w 프린트 서버와 관련한 새로운 또는 수정된 텔넷 명령이 정리되어 있습니다.

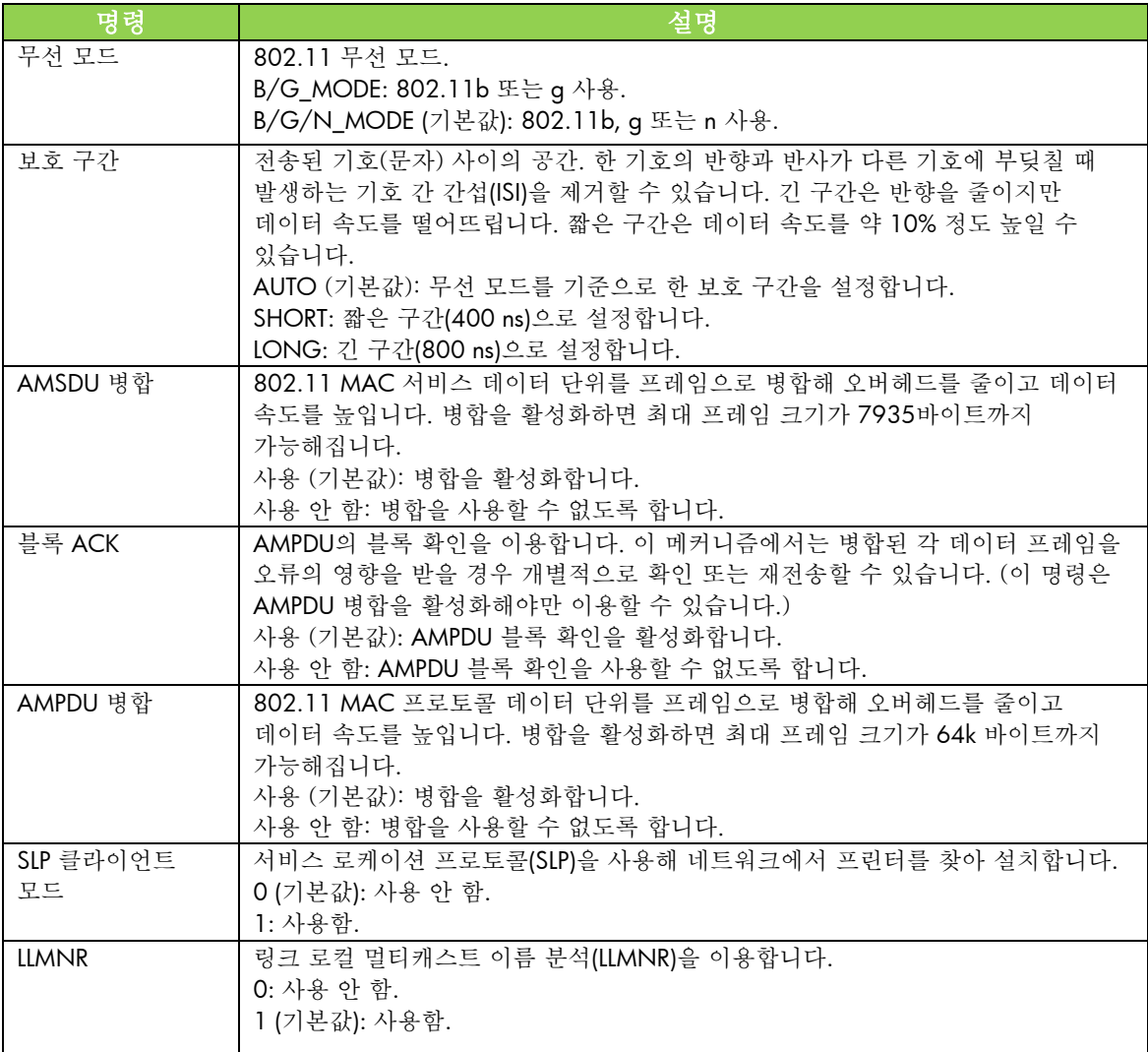

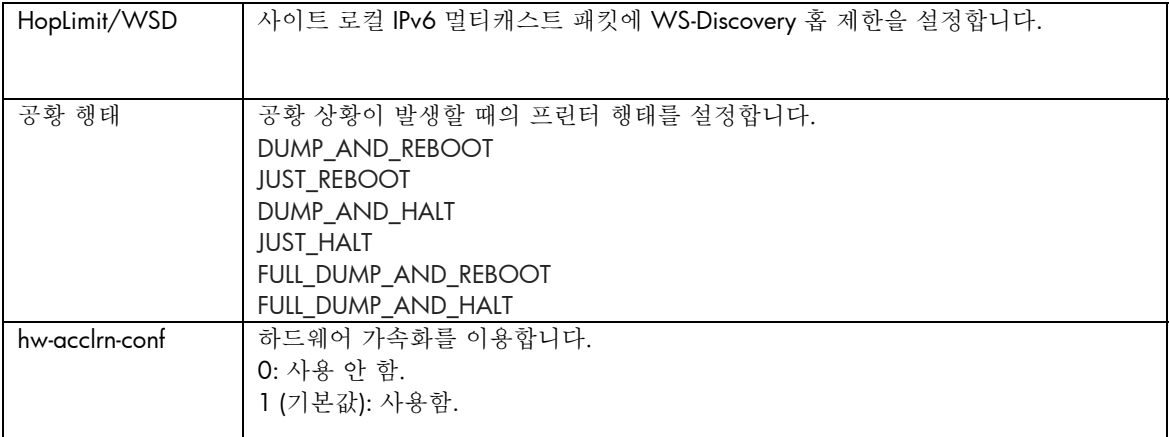

## HP 내장 웹 서버(EWS)

다음은 HP EWS의 '네트워킹 및 웹 서비스' 탭의 변경 사항에 대한 설명입니다.

네트워킹 탭

### TCP/IP 설정

고급(Advanced) 탭에는 CCC 로깅 항목이 포함되어 있습니다. 기본적으로 HP Customer Care Center 로깅(CCC 로깅)은 활성화되어 있습니다. 이 기능을 사용하지 않으려면 확인란 선택을 취소합니다.

### 승인

기본적으로 HP Jetdirect 프린트 서버에는 자가 서명된 인증서가 사전 설치되어 있습니다. 이 자가 서명된 인증서를 사용할 경우, 이제 '암호화 키 길이' 항목에서 암호화 키 길이로 2048비트를 선택할 수 있습니다.

### 802.1X 인증

PEAP와 EAP-TLS 프로토콜 모두 보안 통신을 위해 동적 암호화 키를 사용합니다. 인증에 실패할 경우, 새로운 '인증에 실패할 경우(On Authentication Failure)' 항목을 설정해 어떤 방식으로든 또는 블록 액세스에 연결할 수 있습니다.

#### 장치 알림 에이전트

알림 에이전트 메뉴 항목을 이용해 HP 장치 알림 에이전트를 활성화/비활성화하고, 구성 서버를 설정하고, 인증서를 이용한 상호 인증이 필요한지 여부를 표시할 수 있습니다. 활성화하면, 장치가 처음으로 네트워크에 접속할 때 HP 장치 알림 에이전트가 구성 서버로 알림을 전송합니다. 그러면, HP Imaging and Printing Security Center와 같은 구성 서버가 사전 구축된 구성 설정을 장치로 전송합니다. 기본적으로 HP 장치 알림 에이전트는 활성화되어 있습니다.

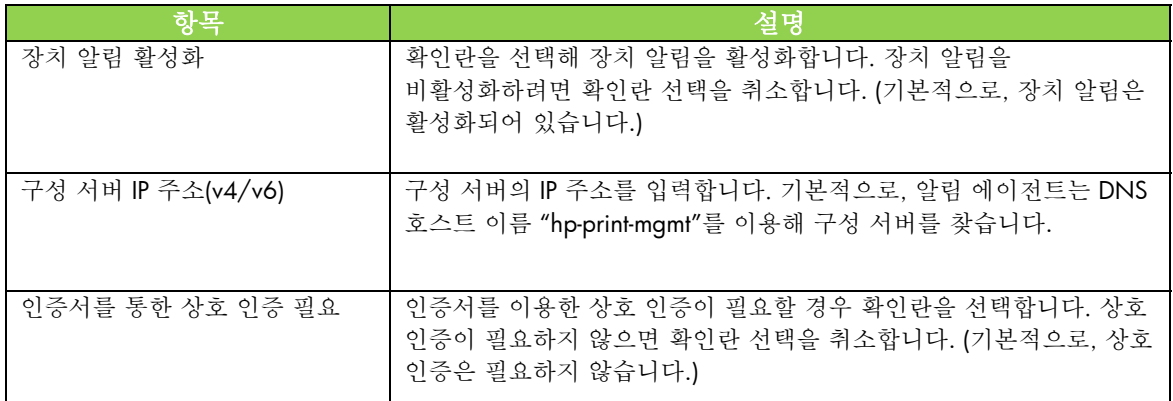

## HP 웹 서비스 탭

이 새로운 탭을 이용해 HP 웹 서비스를 활성화하고 HP ePrintCenter에 연결할 수 있습니다. HP ePrint는 모바일 기기에서 HP ePrint 지원 장치로 인쇄할 수 있는 HP의 무상 서비스입니다.

참고: HP ePrint 기능을 이용하려면 프린터가 네트워크에 연결되어 있고 인터넷 액세스가 가능해야 합니다.

HP 내장 웹 서버(EWS)를 이용해 HP 웹 서비스 활성화 프린터에서 HP EWS를 이용해 HP 웹 서비스를 활성화하는 방법:

- 1. HP EWS를 시작합니다.
- 2. **HP** 웹 서비스 탭을 선택합니다.
- 3. 회사에서 프록시 서버를 사용할 경우, 구성 메뉴에서 웹 프록시를 선택하고 구성 정보를 입력합니다. 구성을 마치려면 적용을 클릭합니다.
- 4. 구성 매뉴에서**Web** 서비스 설정을 클릭합니다.
- 5. **HP** 웹 서비스 활성화를 클릭합니다. HP EWS가 HP ePrintCenter에 접속해 서비스를 활성화합니다. 프로세스에 성공하면 메시지가 나타납니다.
- 6. 고유 코드로 등록하는 방법에 대해서는 지침 페이지를 참조하십시오.

참고: ePrint 시스템은 프린터에 대한 고유 이메일 주소를 생성해 지침 페이지에 나타냅니다. (이메일 주소를 나타내려면, 프린터 제어판에서 연결 방법**(How to Connect)** 버튼을 누릅니다.) 주소의 로컬 부분은 문자와 숫자의 조합으로 되어 있으며 뒤에 @ sign이 붙습니다. 도메인 이름은 항상 hpeprint.com입니다.

HP ePrintCenter에서 프린터 등록 고유 프린터 코드를 사용해 HP ePrintCenter(www.hpeprintcenter.com)에 프린터를 등록하려면 지침 페이지를 참조하십시오.

참고: 프린터의 고유 코드는 24시간 동안 유효합니다. 해당 시점에 등록할 수 없다면, 지침 페이지를 재인쇄해 새로운 코드를 만들면 됩니다. (**HP** 웹 서비스 탭을 선택한 다음 지침 페이지 인쇄를 클릭합니다.)

HP ePrintCenter 기능

프린터 등록 후, HP ePrintCenter를 이용해 고급 보안을 설정하고 승인된 사용자들에게 상태 메시지를 보낼 것인지 여부를 결정하고 인쇄 대기열을 모니터링해 상태를 확인하거나 인쇄 작업을 취소합니다.

HP ePrint 이메일 주소 재설정, ePrint 임시 비활성화 또는 ePrint 제거

- 이메일 재설정 프린터의 이메일 주소를 재설정하려면 HP ePrintCenter 계정에 로그인해서 고급**(Advanced)** 탭을 누릅니다. 재설정 버튼을 클릭해 새로운 프린터 이메일 주소를 받습니다. (허용된 발신자 목록에 있는 주소로는 새로운 이메일 주소를 직접 알려야 합니다.)
- **HP ePrint** 비활성화 HP ePrint를 임시로 끄려면, HP EWS를 시작하고 **HP** 웹 서비스 탭을 선택한 다음 **HP ePrint** 활성화 확인란 선택을 취소합니다. HP ePrint 계정과 프린터 설정은 유지됩니다. HP ePrint를 활성화하려면, **HP ePrint** 활성화 확인란을 선택합니다.
- **HP ePrint** 제거 프린터에서 HP ePrint를 완전히 제거하려면, HP EWS를 시작하고 **HP** 웹 서비스 탭을 선택한 다음 제거를 클릭합니다. HP ePrint를 제거하면 프린터의 HP ePrint 설정과 HP ePrintCenter 계정, 설정, 모든 프린터 이력도 함께 삭제됩니다.

## HP Jetdirect 그래픽 제어판 메뉴

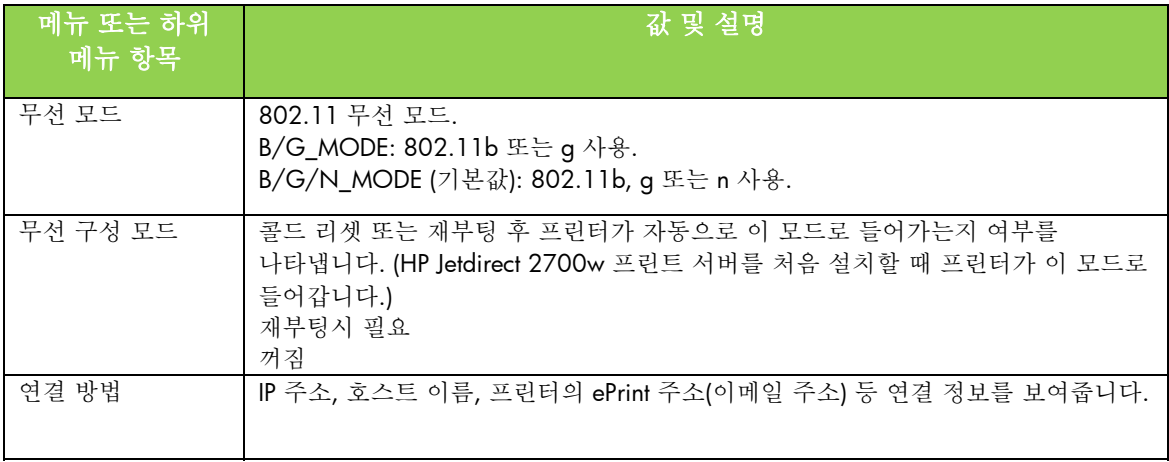

아래 표에는 새로운 또는 수정된 그래픽 제어판 메뉴 옵션이 정리되어 있습니다.